# Sempre pronto a ajudar

www.philips.com/support Registe o seu produto e obtenha suporte em

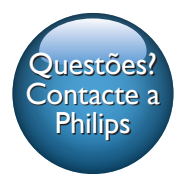

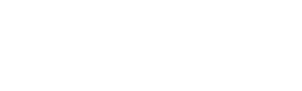

SW750M

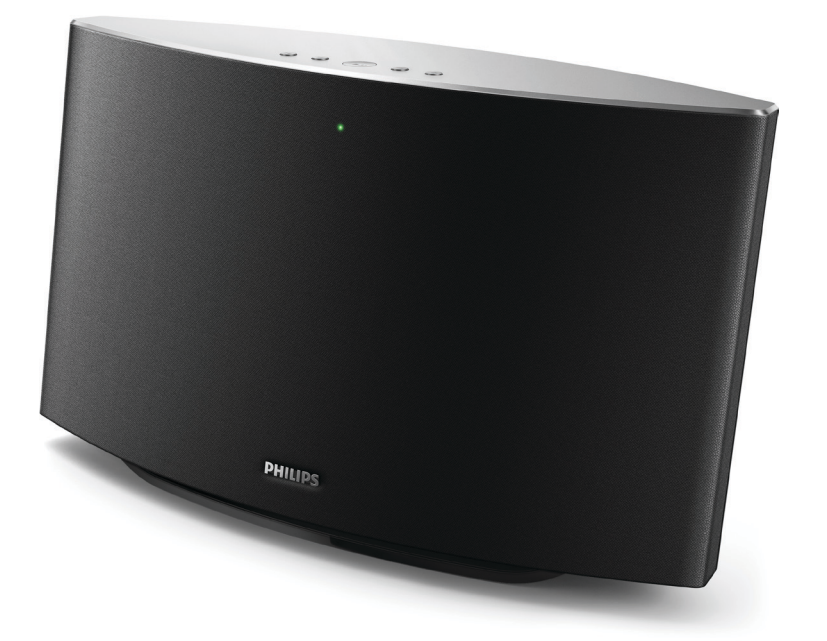

# Manual do utilizador

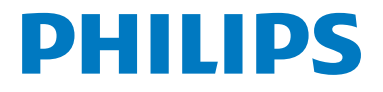

# Índice

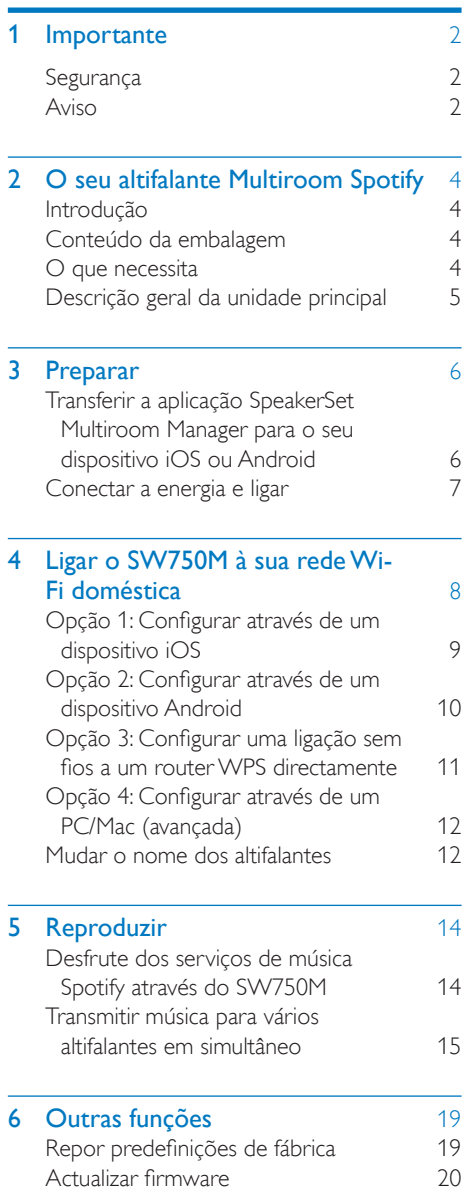

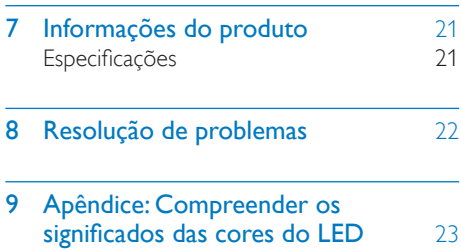

# <span id="page-3-0"></span>**Importante**

# Segurança

- Use apenas acessórios especificados pelo fabricante.
- Utilize apenas fontes de alimentação listadas no manual do utilizador.
- O produto não deve ser exposto a gotas ou salpicos.
- Não coloque quaisquer fontes de perigo em cima do produto (por ex., objectos com líquidos ou velas acesas).
- Quando a ficha de alimentação ou o dispositivo de ligação de um aparelho forem utilizados como dispositivo de desactivação, o dispositivo de desactivação deve estar pronto para ser utilizado de imediato.

# Aviso

- Nunca retire o revestimento do aparelho.
- Nunca lubrifique nenhum componente deste aparelho. • Nunca coloque este aparelho em cima de outros aparelhos eléctricos.
- Mantenha este aparelho afastado de luz solar directa, fontes de chamas sem protecção ou fontes de calor.
- Garanta o acesso fácil ao cabo ou tomada de alimentação ou ao adaptador de corrente para que possa desligar o aparelho da corrente.

Risco de sobreaquecimento! Nunca instale este aparelho num espaço limitado. Deixe sempre um espaço de, pelo menos, 10 cm à volta do aparelho para permitir uma ventilação adequada. Certifique-se de que as cortinas ou outros objectos nunca cobrem as ranhuras de ventilação do aparelho.

# Aviso

# CE0890

A WOOX Innovations declara, através deste documento, que este produto cumpre os requisitos essenciais e outras disposições relevantes da Directiva 1999/5/ CE. A Declaração de Conformidade pode ser encontrada em [www.philips.com/support](http://www.philips.com/support). Quaisquer alterações ou modificações feitas a este dispositivo que não sejam expressamente aprovadas pela WOOX Innovations poderão anular a autoridade do utilizador para operar o equipamento.

A Philips e o emblema da Philips são marcas comerciais registadas da Koninklijke Philips N.V. e são utilizados pela WOOX Innovations Limited sob licença da Koninklijke Philips N.V. As especificações estão sujeitas a alteração sem aviso prévio. A WOOX reserva-se o direito de alterar os produtos a qualquer altura sem ser obrigada a modificar as versões mais antigas. Eliminação do seu antigo produto

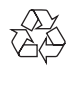

O produto foi concebido e fabricado com materiais e componentes de alta qualidade, que podem ser reciclados e reutilizados.

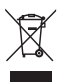

Este símbolo num produto significa que o produto está abrangido pela Directiva Europeia 2012/19/UE. Informe-se acerca do sistema de recolha selectiva local para produtos eléctricos e electrónicos. Siga as regras locais e nunca elimine o produto juntamente com os resíduos domésticos comuns. A eliminação correcta de produtos usados ajuda a evitar consequências prejudiciais para o meio ambiente e para a saúde pública.

### Informações ambientais

Omitiram-se todas as embalagens desnecessárias. Procurámos embalar o produto para que simplificasse a sua separação em três materiais: cartão (embalagem), espuma de poliestireno (protecção) e polietileno (sacos, folha de espuma protectora).

O sistema é constituído por materiais que podem ser reciclados e reutilizados se desmontados por uma empresa especializada. Cumpra os regulamentos locais no que respeita à eliminação de embalagens, pilhas gastas e equipamentos obsoletos.

# Aviso de marca comercial

iPad, iPhone, iPod, iPod classic, iPod nano e iPod touch são marcas comerciais da Apple Inc., registadas nos EUA e noutros países. Lightning é uma marca comercial da Apple Inc. Android é uma marca comercial da Google Inc. A utilização desta marca comercial está sujeita a permissões da Google.

#### Símbolo de equipamento de Classe II:

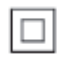

Aparelho da CLASSE II com isolamento duplo, sem protector de terra.

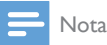

• A placa de sinalética encontra-se na parte inferior do aparelho.

# <span id="page-5-0"></span>2 O seu altifalante Multiroom Spotify

Parabéns pela compra do seu produto e bem-vindo à Philips! Para usufruir de todas as vantagens da assistência oferecida pela Philips, registe o seu produto em www.philips.com/ welcome.

Se contactar a Philips, terá de fornecer os números de modelo e de série deste aparelho. Os números de modelo e de série encontramse na base deste aparelho. Anote os números aqui:

Nº de modelo \_\_\_\_\_\_\_\_\_\_\_\_\_\_\_\_\_\_\_\_\_\_\_\_\_\_

Nº de série \_\_\_\_\_\_\_\_\_\_\_\_\_\_\_\_\_\_\_\_\_\_\_\_\_\_\_

# Introdução

Com este altifalante Multiroom Spotify, pode:

- transmitir música do Spotify sem fios através da funcionalidade Spotify Connect, utilizando o seu dispositivo iOS ou Android como telecomando
- ouvir música do Spotify em qualquer local da sua casa através da reprodução em grupo (são necessários vários altifalantes Multiroom Spotify)

# Conteúdo da embalagem

Verifique e identifique o conteúdo da embalagem:

- Altifalante Multiroom Spotify
- 1 transformador de CA
- Materiais impressos

# O que necessita

Para transmitir música do Spotify sem fios para o SW750M via Wi-Fi, é necessário:

- um router Wi-Fi certificado
- um dispositivo iOS ou Android, como um iPod touch/iPhone/iPad ou um telemóvel ou tablet Android
- as aplicações SpeakerSet e Spotify (com uma conta premium) disponíveis na App Store da Apple (para dispositivos iOS) ou na Play Store da Google (para dispositivos Android)

O seu SW750M deve estar ligado à mesma rede local do que o seu dispositivo iOS ou Android, através do router Wi-Fi.

# <span id="page-6-0"></span>Descrição geral da unidade principal

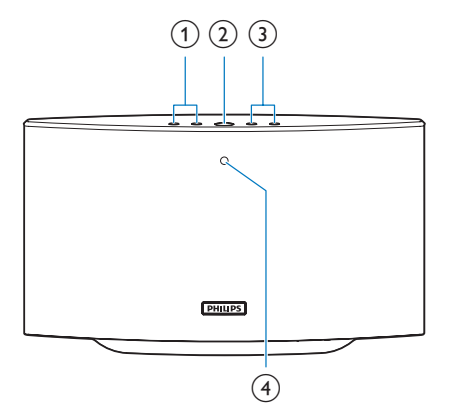

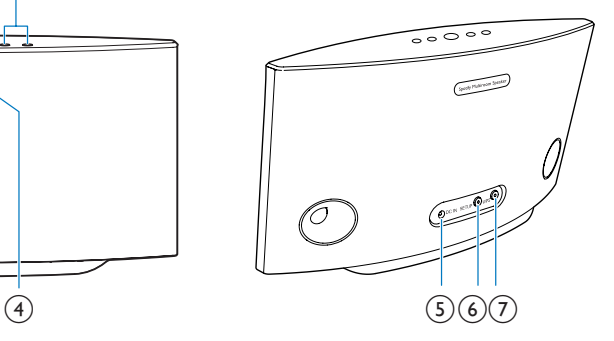

### $\bigcap$   $\bigcup$   $\bigcap$

• Avançar para a música anterior/ seguinte.

### $(2)$   $\blacktriangleright$  II

• Iniciar ou colocar em pausa a reprodução de música.

# $(3) +1$

• Ajustar o volume.

### (4) Indicador de estado do sistema

• Indicar o estado actual do altifalante.

# $(5)$  DC IN

• Ligar o transformador.

# f Botão/indicador SETUP

- Entrar no modo da configuração de Wi-Fi assistida por aplicações para ligar o altifalante a uma rede Wi-Fi.
- Indicar o estado da configuração do Wi-Fi.

# g Botão/indicador WPS

- Entrar no modo de configuração WPS para ligação do altifalante a uma rede Wi-Fi.
- Indicar o estado da configuração do Wi-Fi no modo WPS.

# <span id="page-7-0"></span>3 Preparar

Siga sempre as instruções dadas neste capítulo pela devida sequência.

# Transferir a aplicação SpeakerSet Multiroom Manager para o seu dispositivo iOS ou Android

1 (Para utilizadores do iPod touch/iPhone/ iPad) Instale a SpeakerSet a partir da App Store da Apple e execute a aplicação.

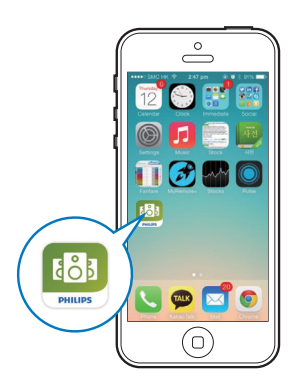

(Para utilizadores de smartphones ou tablets Android) Instale a SpeakerSet da Play Store da Google e execute a aplicação.

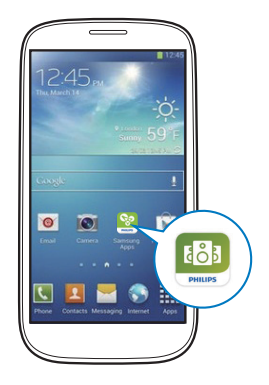

2 Na página da configuração inicial, toque em Setup a new speaker (Configurar um novo altifalante).

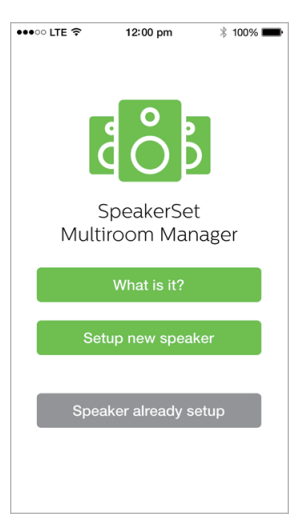

# <span id="page-8-1"></span><span id="page-8-0"></span>Conectar a energia e ligar

# Atenção

- Risco de danos no produto! Certifique-se de que a tensão da fonte de alimentação corresponde à tensão impressa na parte inferior do altifalante.
- Risco de choque eléctrico! Ao desligar o transformador de CA, puxe sempre a ficha da tomada. Nunca puxe o cabo.
- Antes de ligar o transformador CA, certifique-se de que concluiu todas as outras ligações.
- Conforme indicado no ecrã da aplicação, ligue o transformador de CA
	- à tomada DC IN na parte posterior do altifalante.
	- à tomada eléctrica.
	- » O altifalante liga-se automaticamente.
	- » O indicador de estado do sistema no painel frontal fica intermitente a âmbar durante a inicialização.
	- » Se tiver sido configurada uma ligação Wi-Fi para o altifalante, o indicador de estado do sistema mantém-se continuamente aceso a verde depois de a ligação ser bem sucedida.

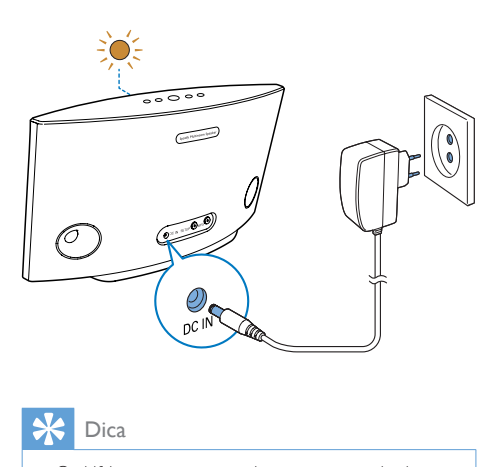

# Dica

• O altifalante entra automaticamente no modo de espera depois de 15 minutos de inactividade.

# <span id="page-9-1"></span><span id="page-9-0"></span>4 Ligar o SW750M à sua rede Wi-Fi doméstica

Para ligar o SW750M à sua rede Wi-Fi doméstica existente, tem de aplicar as suas definições da rede Wi-Fi doméstica ao SW750M através de uma das seguintes formas (dependendo do tipo de dispositivo inteligente e do seu router Wi-Fi ter ou não o WPS activado):

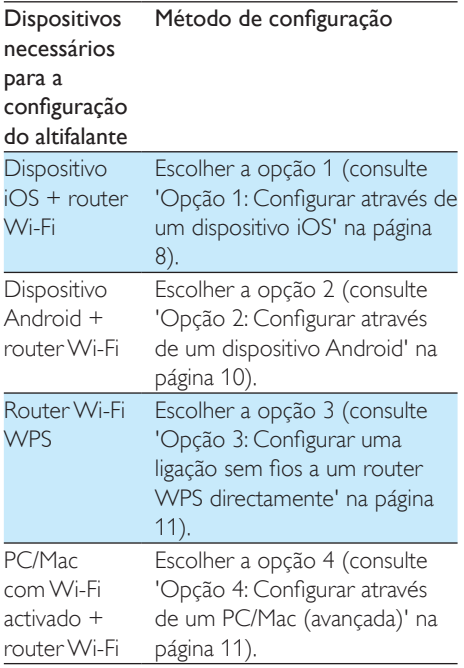

Antes de ligar o SW750M à sua rede Wi-Fi doméstica, assegure-se de que:

- a o seu router Wi-Fi está ligado e a funcionar correctamente.
- $\dot{a}(2)$  este altifalante foi ligado e iniciado com sucesso.
- $(3)$  (Apenas para as opções 1, 2 e 4) anotou a sua palavra-passe da rede Wi-Fi.

\*Se a sua palavra-passe da rede Wi-Fi contiver caracteres especiais, como #/:/;/', deve mudar a sua palavra-passe.

Depois de estabelecer uma ligação com sucesso, o SW750M lembrar-se-á das definições da sua rede Wi-Fi doméstica. Sempre que o SW750M é ligado, este estabelece automaticamente uma ligação à sua rede Wi-Fi doméstica. Em seguida, pode desfrutar dos serviços de música do Spotify através da aplicação Spotify.

# <span id="page-10-0"></span>Opção 1: Configurar através de um dispositivo iOS

- 1 Antes da configuração, assegure-se de que o seu dispositivo iOS está ligado à sua rede Wi-Fi doméstica.
- 2 Como indicado na aplicação, mantenha SETUP premido na parte posterior do SW750M durante mais de 3 segundos.
	- » O indicador de estado do sistema no painel frontal e o indicador de estado do Wi-Fi no botão SETUP mantêm-se continuamente acesos a âmbar.

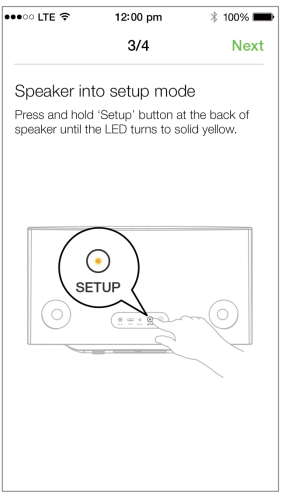

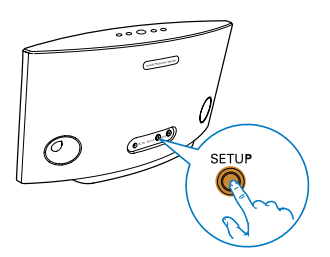

3 Clique em Next (Seguinte) no ecrã da aplicação apresentado acima e, em seguida, leia como pode prosseguir com a configuração de rede.

4 Seleccione Wireless (WI-FI) (Sem fios (Wi-Fi) sob HOW DO YOU WANT TO CONNECT? (Como pretende ligar?).

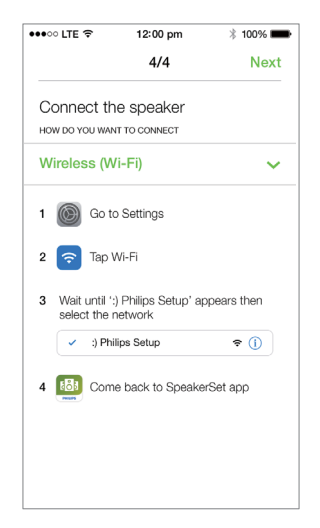

- 5 Como indicado, saia da aplicação e, em seguida, seleccione :) Philips Setup (Configuração Philips) na lista de redes Wi-Fi disponíveis.
- 6 Depois de a detecção automática do altifalante ser bem sucedida, abra novamente a aplicação SpeakerSet.
- 7 Seleccione o nome da sua rede Wi-Fi doméstica em Select a network to use speaker (Seleccione uma rede para utilizar o altifalante).
- 8 Introduza a palavra-passe da sua rede Wi-Fi doméstica e, em seguida, toque em Done (Concluído) para terminar a configuração.
- **9** Aguarde até a ligação do altifalante à sua rede Wi-Fi doméstica bem sucedida.
	- » O altifalante emite um sinal sonoro.
	- » O indicador de estado do Wi-Fi no botão SETUP apaga-se.
	- » O indicador de estado do sistema no painel frontal permanece continuamente aceso a verde.

# <span id="page-11-0"></span>Opção 2: Configurar através de um dispositivo Android

- 1 Antes da configuração, assegure-se de que o seu dispositivo Android está ligado à sua rede Wi-Fi doméstica.
- 2 Como indicado na aplicação, mantenha SETUP premido na parte posterior do SW750M durante mais de 3 segundos.
	- » O indicador de estado do sistema no painel frontal e o indicador de estado do Wi-Fi no botão SETUP mantêm-se continuamente acesos a âmbar.

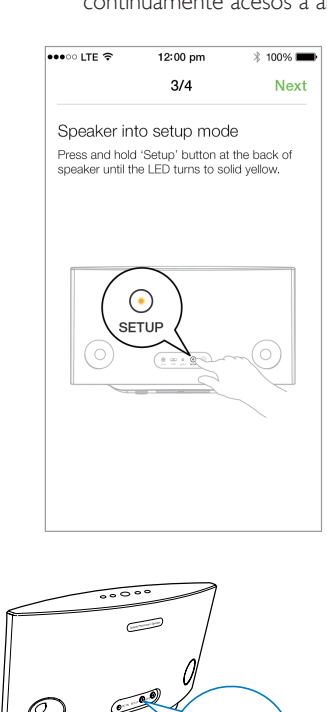

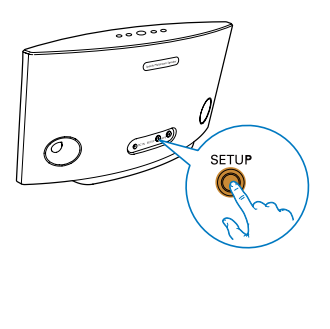

- 3 Clique em Next (Seguinte) no ecrã da aplicação apresentado acima e, em seguida, leia como pode prosseguir com a configuração de rede.
- 4 Seleccione Wireless (WI-FI) (Sem fios (Wi-Fi) sob HOW DO YOU WANT TO CONNECT? (Como pretende ligar?).
- $5$  Seleccione o nome da sua rede Wi-Fi doméstica em Select a network to use speaker (Seleccione uma rede para utilizar o altifalante).
- 6 Introduza a palavra-passe da sua rede Wi-Fi doméstica e, em seguida, toque em Done (Concluído) para terminar a configuração.

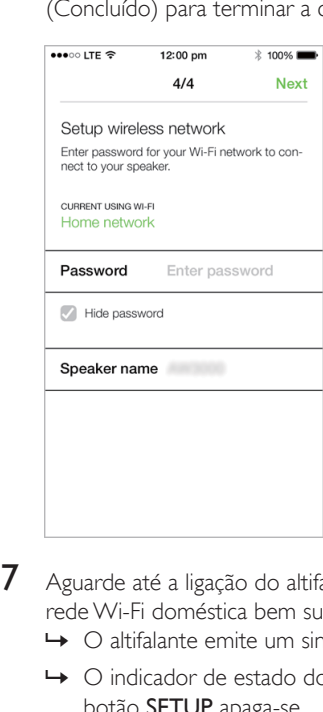

- 7 Aguarde até a ligação do altifalante à sua rede Wi-Fi doméstica bem sucedida.
	- » O altifalante emite um sinal sonoro.
	- » O indicador de estado do Wi-Fi no botão SETUP apaga-se.
	- » O indicador de estado do sistema no painel frontal permanece continuamente aceso a verde.

# <span id="page-12-0"></span>Opção 3: Configurar uma ligação sem fios a um router WPS directamente

- 1 Como indicado na aplicação, mantenha WPS premido na parte posterior do SW750M durante mais de 3 segundos.
	- » O indicador de estado do Wi-Fi no botão WPS fica intermitente a verde.

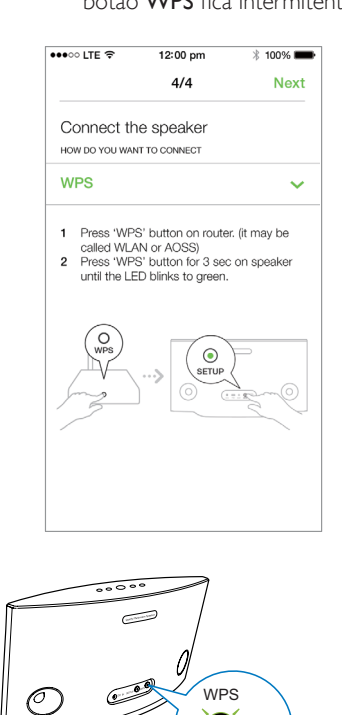

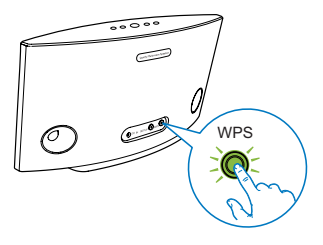

2 Prima o botão WPS no seu router Wi-Fi doméstico.

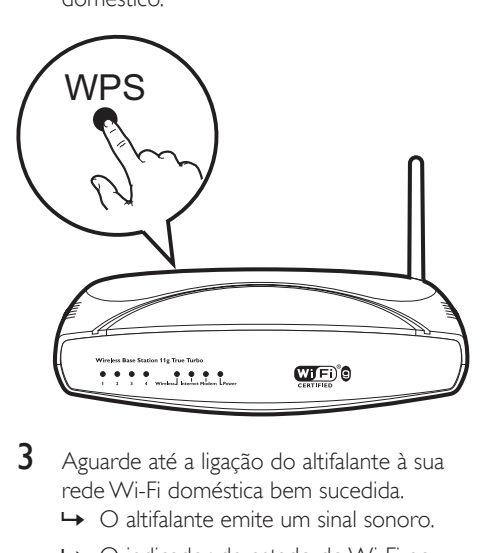

- 3 Aguarde até a ligação do altifalante à sua rede Wi-Fi doméstica bem sucedida.
	- » O altifalante emite um sinal sonoro.
	- » O indicador de estado do Wi-Fi no botão WPS apaga-se.
	- » O indicador de estado do sistema no painel frontal permanece continuamente aceso a verde.

# Dica

- São suportados apenas o WPA e WPA2. Se a segurança sem fios for WEP ou se não houver nenhuma protecção aplicada, o método WPS não funciona.
- Em alguns routers Wi-Fi, poderá necessitar de manter o botão WPS premido para a ligação Wi-Fi ou de activar a função WPS PBC nas páginas de configuração do router. Consulte os manuais do utilizador dos routers específicos para mais detalhes.

# <span id="page-13-0"></span>Opção 4: Configurar através de um PC/Mac (avançada)

- 1 Pegue no seu PC/Mac com Wi-Fi.<br>2 Mantenba SETLIP premido na par
- Mantenha **SETUP** premido na parte posterior do SW750M durante mais de 3 segundos.
	- » O indicador de estado do sistema no painel frontal e o indicador de estado do Wi-Fi no botão SETUP mantêm-se continuamente acesos a âmbar.

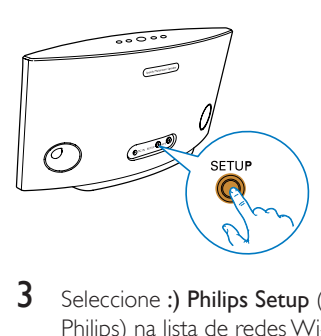

- 3 Seleccione :) Philips Setup (Configuração Philips) na lista de redes Wi-Fi disponíveis no seu PC/Mac.
- 4 Depois de a ligação ser bem sucedida, abra um navegador Web no seu PC/Mac.
- $5$  Introduza http://philips.speakers ou 172.24.0.1 na barra de enderecos e clique na tecla Enter..
- 6 Efectue as alterações na página de configuração e confirme as suas definições.
	- » O altifalante emite um sinal sonoro.
	- » O indicador de estado do Wi-Fi no botão SETUP apaga-se.
	- » O indicador de estado do sistema no painel frontal permanece continuamente aceso a verde.

# Mudar o nome dos altifalantes

- 1 Depois de uma configuração Wi-Fi bem sucedida, vá para a página inicial e toque no ícone do altifalante no ecrã da aplicação.
- **2** Toque em  $\geq$  ao lado do nome do altifalante.

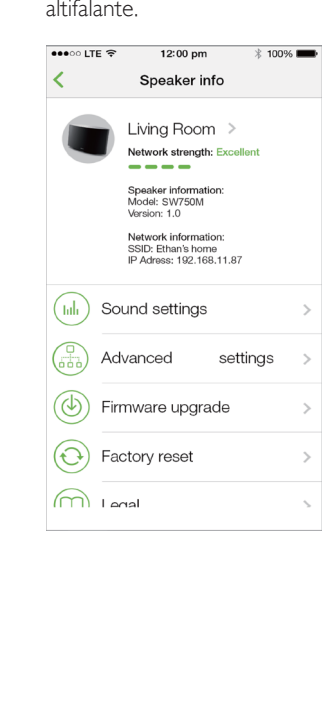

3 Mude o nome do altifalante como desejar.

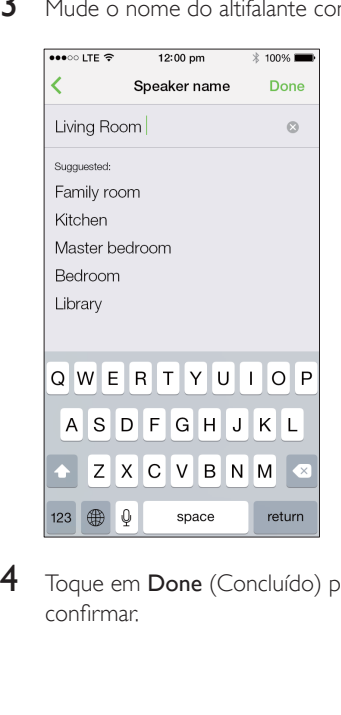

4 Toque em Done (Concluído) para confirmar.

# <span id="page-15-0"></span>5 Reproduzir

# Desfrute dos serviços de música Spotify através do SW750M

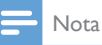

- Com o Spotify, pode desfrutar de música ilimitada no seu novo dispositivo. Graças à funcionalidade Spotify Connect, pode reproduzir e controlar toda a música sem fios. Escolha as músicas no seu telemóvel ou tablet e ouça-as no seu novo dispositivo.
- Certifique-se de que o altifalante está ligado à sua rede Wi-Fi doméstica com uma ligação à Internet disponível.
- 1 Mude para a aplicação Spotify a partir da SpeakerSet ou abra a aplicação Spotify directamente.
- 2 Inicie sessão na sua conta Spotify premium.

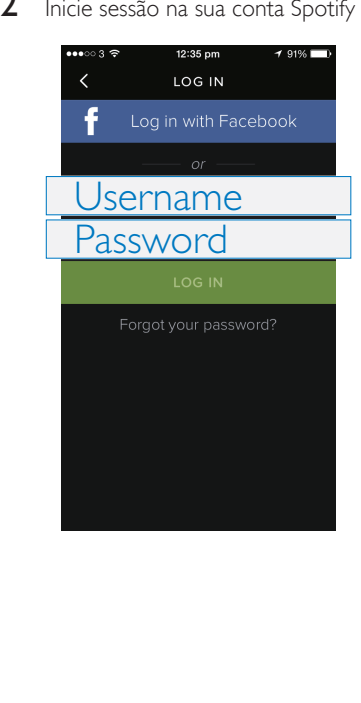

3 Toque no ícone Connect (Ligar) no ecrã de reprodução.

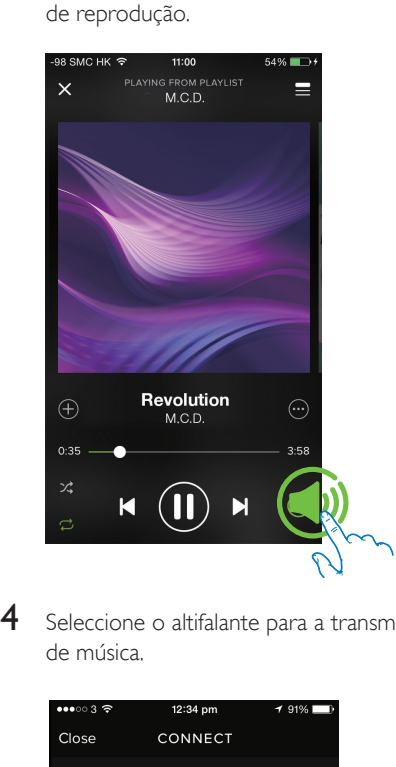

4 Seleccione o altifalante para a transmissão de música.

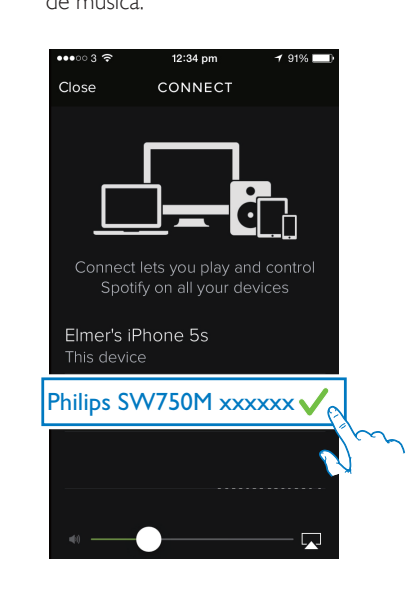

# <span id="page-16-0"></span>5 Transmita música para o altifalante.

Durante a reprodução, pode:

- premir  $\blacktriangleright$  II no altifalante para colocar em pausa/retomar a reprodução de música.
- premir  $\blacksquare$  /  $\blacksquare$  no altifalante para avançar para a música anterior/ seguinte.
- premir +/- no altifalante para ajustar o nível do volume.

# Dica

No ecrã da aplicação SpeakerSet poderá encontrar mais definições avançadas.

# Transmitir música para vários altifalantes em simultâneo

Pode juntar vários altifalantes Multiroom Spotify ligados à mesma rede Wi-Fi num grupo. Em seguida, pode transmitir música a partir do Spotify no seu dispositivo iOS ou Android na mesma rede Wi-Fi para todos os altifalantes do grupo em simultâneo. Desta forma, pode desfrutar de música em qualquer local da sua casa.

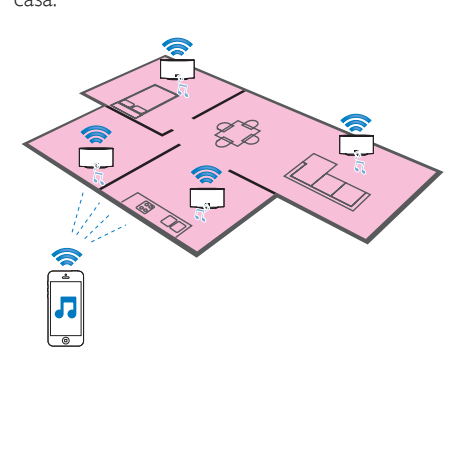

# Agrupar e desagrupar altifalantes

- **1** Ligue vários altifalantes Multiroom Spotify [à sua rede Wi-Fi doméstica](#page-9-1) (consulte 'Ligar o SW750M à sua rede Wi-Fi doméstica' na página [8](#page-9-1)).
- 2 Execute a SpeakerSet no seu smartphone ou tablet iOS/Android.
- **3** Na página inicial, toque em  $\oplus$  ao lado de um altifalante para este actuar como altifalante principal de um grupo.

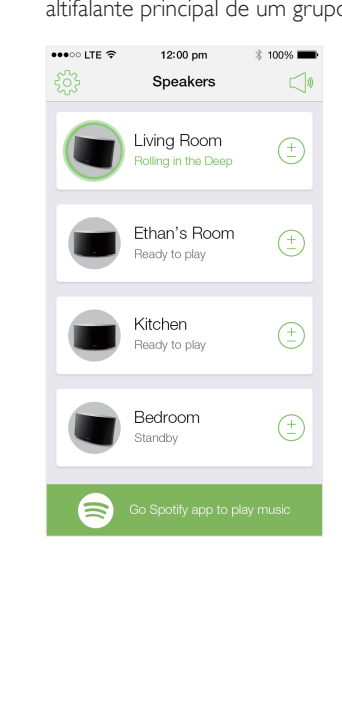

4 Marque os círculos ao lado dos altifalantes para os adicionar ao grupo.

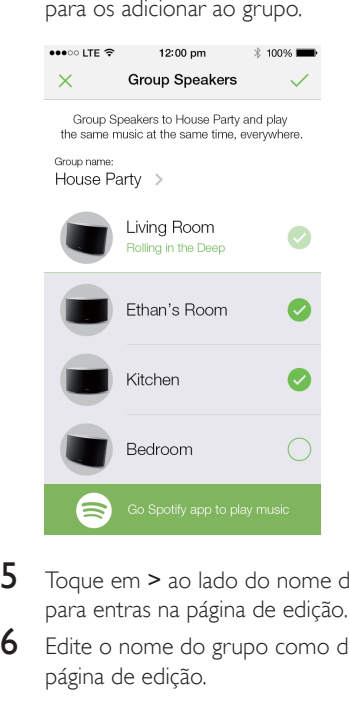

- 5 Toque em > ao lado do nome do grupo para entras na página de edição.
- 6 Edite o nome do grupo como desejar na página de edição.

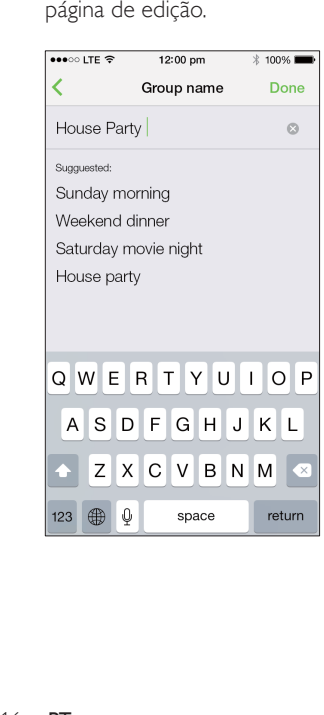

**7** Toque no símbolo no canto superior direito no ecrã da aplicação apresentado acima, e, em seguida, aguarde durante mais de 10 segundos até o agrupamento estar concluído.

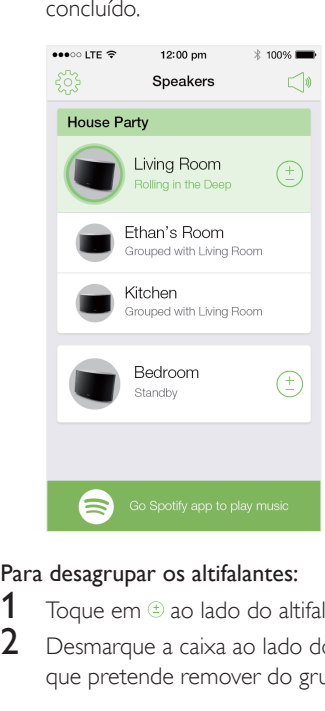

#### Para desagrupar os altifalantes:

- 1 Toque em  $\circledcirc$  ao lado do altifalante principal.<br>2 Desmarque a caixa ao lado do altifalante
	- Desmarque a caixa ao lado do altifalante que pretende remover do grupo.

# Desfrutar da música transmitida para o grupo de altifalantes

- 1 Na página inicial, toque no ícone do altifalante principal no ecrã da aplicação SpeakerSet.
- 2 Toque em Go Spotify app to play music (Ir para a aplicação Spotify para reproduzir música) para mudar para a aplicação Spotify.

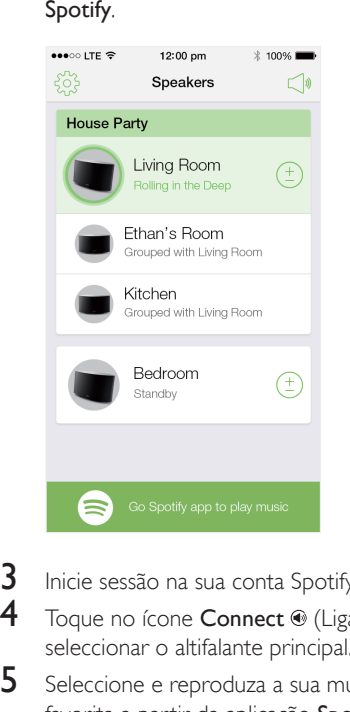

- 3 Inicie sessão na sua conta Spotify premium.<br>4 Toque no ícone Connect @ (Ligar) para.
- Toque no ícone Connect ® (Ligar) para seleccionar o altifalante principal.
- $5$  Seleccione e reproduza a sua música favorita a partir da aplicação Spotify.
	- » Pode desfrutar de música transmitida para todos os altifalantes do mesmo grupo em simultâneo.

### Para ajustar o volume de todos os altifalantes num grupo em simultâneo:

1 Abra a aplicação SpeakerSet e, em seguida, toque em  $\bigcirc$  na página principal para entrar na página de ajuste do volume .

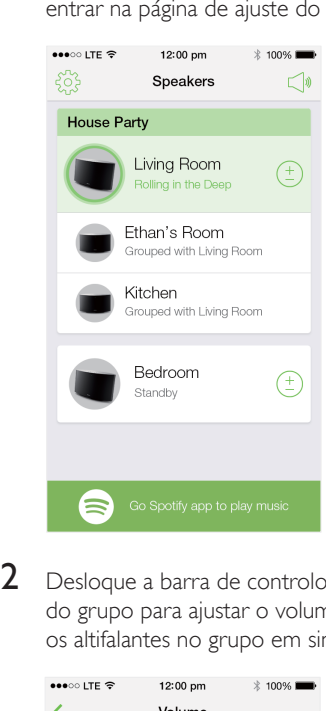

2 Desloque a barra de controlo do volume do grupo para ajustar o volume de todos os altifalantes no grupo em simultâneo.

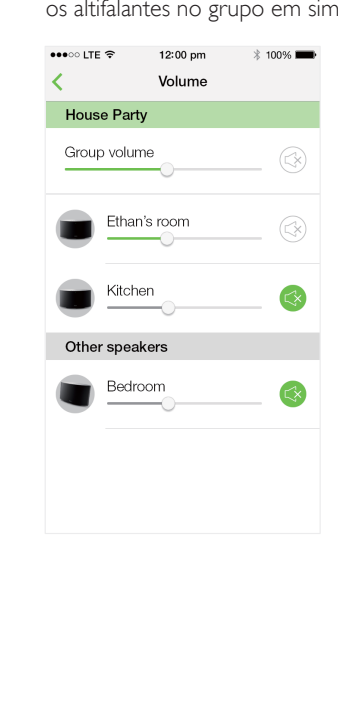

### Para ajustar o volume de um altifalante individual:

- Prima +/- no painel superior do altifalante.
- Abra a aplicação SpeakerSet e, em seguida, desloque a barra de deslocamento ao lado do altifalante directamente na página de ajuste do volume acima.

#### Para reproduzir/colocar em pausar a reprodução de música:

Prima II no painel superior de qualquer altifalante no grupo ou utilize os controlos directamente no ecrã da aplicação Spotify.

Dica

- Na página de ajuste do volume da aplicação SpeakerSet, também pode tocar em  $\bullet$  ao lado de um altifalante para cortar/restaurar o seu volume.
- Há mais controlos de música e definições de som disponíveis no ecrã da aplicação SpeakerSet.

# <span id="page-20-0"></span>6 Outras funções

# <span id="page-20-1"></span>Repor predefinições de fábrica

Em alguns casos, poderá ser necessário repor o altifalante, por exemplo, se tiver de repor as definições do Wi-Fi ou terminar sessão na conta Spotify premium actual.

- 1 Assegure-se de que o SW750M está ligado e com ligação estabelecida à mesma rede Wi-Fi do seu smartphone ou tablet.
- 2 Certifique-se de que a sua rede Wi-Fi doméstica está ligada à Internet.
- 3 Execute a SpeakerSet no seu smartphone ou tablet iOS ou Android.
- $4$  Toque na imagem do altifalante para ver as opções disponíveis para este.

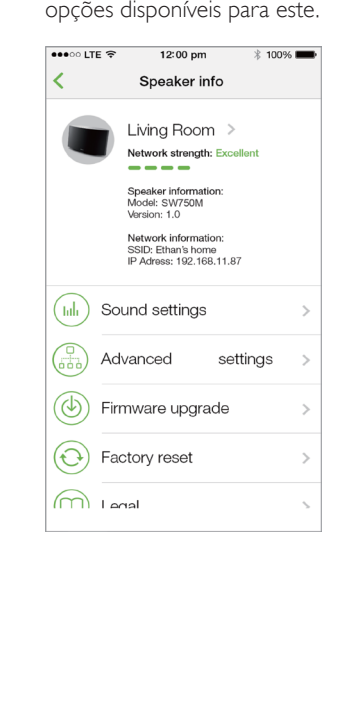

5 Toque em Factory reset (Predefinições de fábrica) para entrar na página de reposição das definições de fábrica.

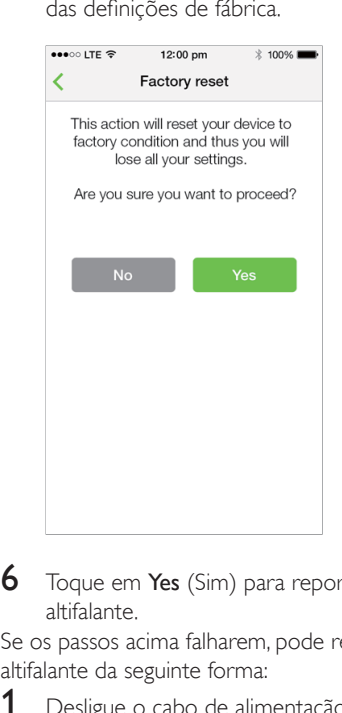

6 Toque em Yes (Sim) para repor o altifalante.

Se os passos acima falharem, pode repor o altifalante da seguinte forma:

- 
- 1 Desligue o cabo de alimentação.
- 2 Mante as techas  $+ e \blacktriangleright$  premidas no painel superior e, em seguida, ligue o cabo de alimentação novamente.

# Dica

- O altifalante é reiniciado após a reposição das definições de fábrica.
- A sessão na sua conta Spotify será terminada após a reposição das definições de fábrica.
- Se o altifalante reposto estiver a funcionar em grupo, este será desagrupado. Quando o altifalante principal é reposto, um dos outros altifalantes no grupo irá actuar como altifalante principal em vez deste.

# <span id="page-21-0"></span>Actualizar firmware

Para melhorar o desempenho do SW750M, a Philips poderá oferecer-lhe novo firmware para actualizar o seu SW750M.

# Aviso

- Ligue sempre o seu SW750M à alimentação de CA durante a actualização do firmware. Nunca desligue o seu SW750M nem feche a aplicação durante uma actualização de firmware.
- 1 Assegure-se de que o SW750M está ligado e com ligação estabelecida à mesma rede Wi-Fi do seu smartphone ou tablet.
- $2$  Certifique-se de que a sua rede Wi-Fi doméstica está ligada à Internet.
- **3** Execute a **SpeakerSet** no seu smartphone ou tablet iOS ou Android.
- **4** Toque na imagem do altifalante para ver as opções disponíveis para este.

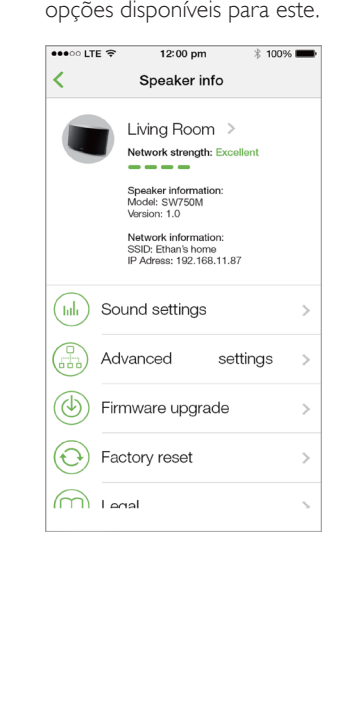

5 Toque em Firmware upgrade (Actualizar firmware) para entrar na página de actualização do firmware.

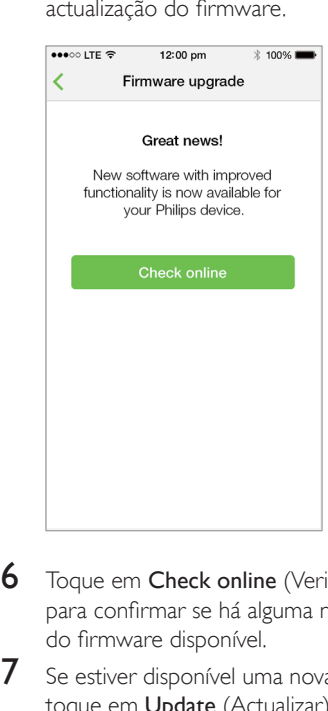

- **6** Toque em Check online (Verificar online) para confirmar se há alguma nova versão do firmware disponível.
- 7 Se estiver disponível uma nova versão, toque em Update (Actualizar) para iniciar a actualização de firmware.
	- » O indicador de estado do sistema no painel frontal fica intermitente a âmbar e a vermelho alternadamente durante este processo.
- 8 Aguarde até o processo de actualização do firmware estar concluído e, em seguida, toque em OK para reiniciar o altifalante.

# Dica

• Dependendo da ligação de rede, a conclusão da actualização pode demorar 10 minutos.

# <span id="page-22-0"></span>7 Informações do produto

### Nota

• As informações do produto estão sujeitas a alteração sem aviso prévio.

# Especificações

# **Amplificador**

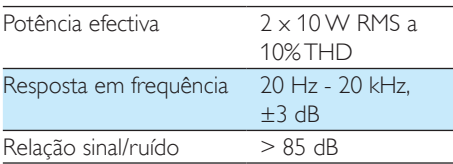

# **Altifalantes**

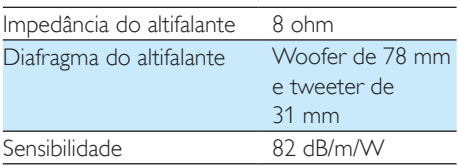

# Sem fios

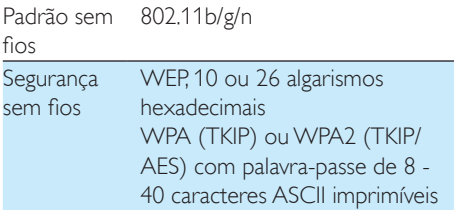

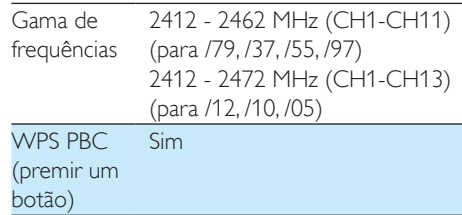

# Informações gerais

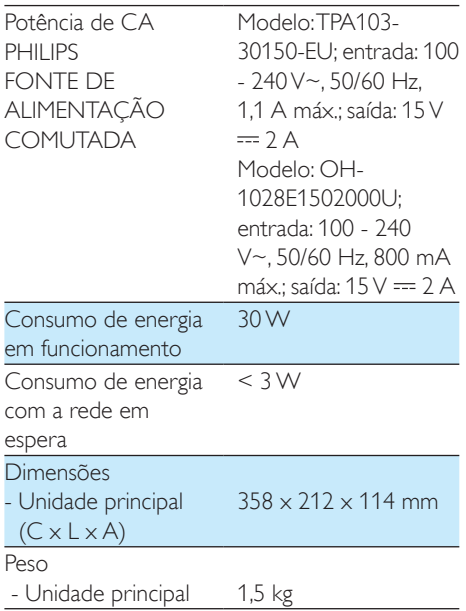

# <span id="page-23-0"></span>8 Resolução de problemas

### Aviso

#### • Nunca retire o revestimento do aparelho.

A garantia torna-se inválida, se tentar reparar o sistema.

Se tiver dificuldades ao utilizar este aparelho, verifique os seguintes pontos antes de solicitar assistência. Se o problema persistir, visite o Web site da Philips (www.philips.com/welcome). Ao contactar a Philips, certifique-se de que tem o aparelho por perto e de que os números de série e de modelo estão disponíveis.

#### Sem corrente

- Certifique-se de que a ficha do cabo de alimentação CA do altifalante está ligada correctamente.
- Certifique-se de que há electricidade na tomada de CA.
- [Verifique se o altifalante se encontra no](#page-8-1)  [modo de espera](#page-8-1) (consulte 'Conectar a energia e ligar' na página [6](#page-8-1)).

#### Sem som

- Verifique se o som do altifalante está cortado ou se a música em transmissão ainda está a ser colocada em memória intermédia. O indicador de estado do sistema fica intermitente a verde quando o som do altifalante é cortado ou durante a colocação em memória intermédia. Se o som do altifalante estiver cortado, ajuste o volume na aplicação SpeakerSet ou directamente no SW750M.
- Verifique a ligação da rede Wi-Fi. [Configure](#page-9-1) [a rede novamente, se necessário](#page-9-1) (consulte 'Ligar o SW750M à sua rede Wi-Fi doméstica' na página [8](#page-9-1)).

• Se não houver som de um altifalante num grupo, verifique se o altifalante está fora do alcance. Pode verificar se a ligação sem fios do altifalante é de má qualidade directamente no ecrã da aplicação.

### Nenhuma resposta do altifalante.

- Reinicie o SW750M e, em seguida, [configure novamente a rede Wi-Fi para o](#page-9-1)  [SW750M](#page-9-1) (consulte 'Ligar o SW750M à sua rede Wi-Fi doméstica' na página [8](#page-9-1)).
- Desligue e ligue novamente a ficha do cabo de alimentação CA para voltar a ligar o altifalante.
- Se não houver som de um altifalante num grupo, verifique se o altifalante está fora do alcance. Pode verificar se a ligação sem fios do altifalante é de má qualidade directamente no ecrã da aplicação.

#### Como posso reconfigurar as definições do Wi-Fi?

• [Reponha o altifalante](#page-20-1) (consulte 'Repor predefinições de fábrica' na página [18](#page-20-1)) e, em seguida, [configure as definições do Wi-](#page-9-1)[Fi novamente](#page-9-1) (consulte 'Ligar o SW750M à sua rede Wi-Fi doméstica' na página [8](#page-9-1)).

#### Interrupção ocasional da transmissão de música

Efectue uma ou todas as operações:

- Aproxime o SW750M do seu router Wi-Fi.
- Remova quaisquer obstáculos que se encontrem entre o SW750M e o seu router Wi-Fi.
- Evite a utilização de um canal Wi-Fi que seja muito sobreposto pela rede Wi-Fi próxima.
- Verifique se a sua rede é suficientemente rápida (quando vários dispositivos partilham o mesmo router, o desempenho sem fios pode ser afectado). Desligue os outros dispositivos ligados ao seu router de casa.
- Active a opção Quality of Service (QoS) (Qualidade de Serviço) (se disponível no router Wi-Fi).
- Desligue outros routers Wi-Fi.

# <span id="page-24-0"></span>9 Apêndice: **Compreender** os significados das cores do LED

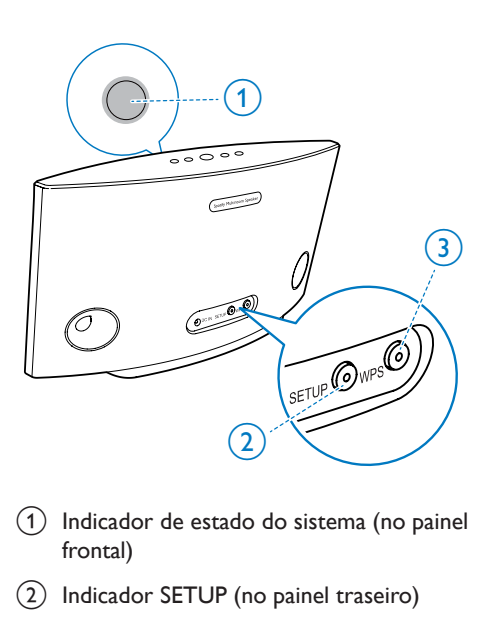

- (1) Indicador de estado do sistema (no painel frontal)
- b Indicador SETUP (no painel traseiro)
- 3) Indicador WPS (no painel traseiro)

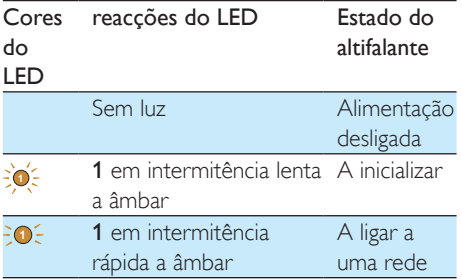

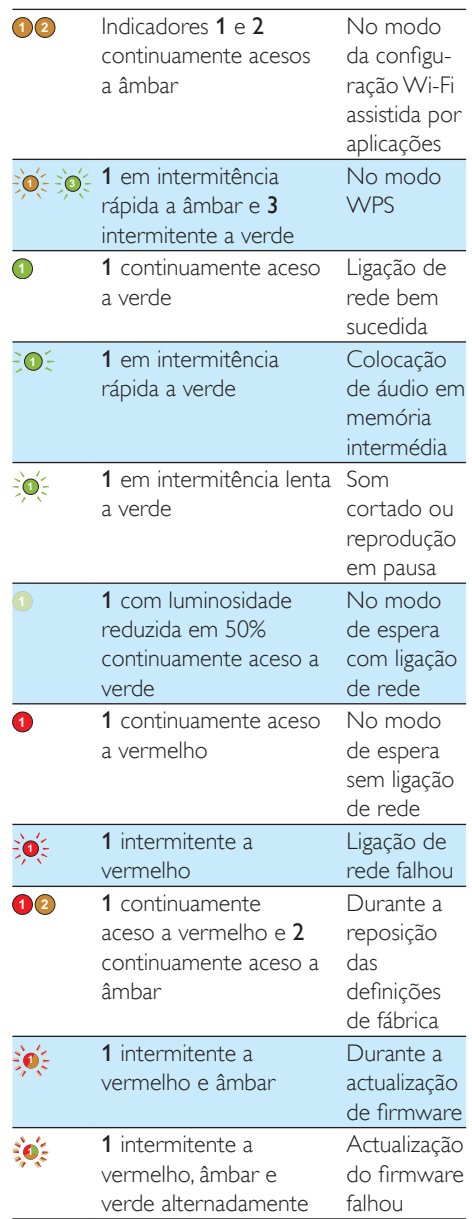

# **Open Source Declaration for Philips SW700M/SW750M/SW100M**

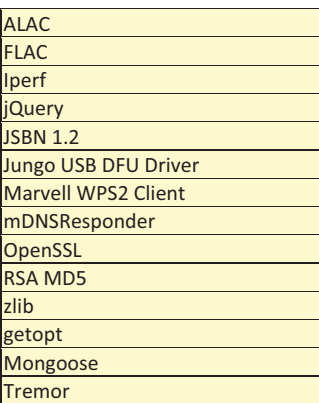

#### **ALAC**

http://alac.macosforge.org/

The Apple Lossless Audio Codec sources are available under the Apache license. Details can be found here http://www.apache.org/licenses/LICENSE-2.0.

#### **FLAC**

#### https://xiph.org/flac/license.html

The FLAC and Ogg FLAC formats themselves, and their specifications, are fully open to the public to be used for any purpose (the FLAC project reserves the right to set the FLAC specification and certify compliance). They are free for commercial or noncommercial use. That means that commercial developers may independently write FLAC or Ogg FLAC software which is compatible with the specifications for no charge and without restrictions of any kind. There are no licensing fees or royalties of any kind for use of the formats or their specifications, or for distributing, selling, or streaming media in the FLAC or Ogg FLAC formats.

The FLAC project also makes available software that implements the formats, which is distributed according to Open Source licenses as follows:

The reference implementation libraries are licensed under the New BSD License. In simple terms, these libraries may be used by any application, Open or proprietary, linked or incorporated in whole, so long as acknowledgement is made to Xiph.org Foundation when using the source code in whole or in derived works. The Xiph License is free enough that the libraries have been used in commercial products to implement FLAC, including in the firmware of hardware devices where other Open Source licenses can be problematic. In the source code these libraries are called **libFLAC** and **libFLAC++**.

The rest of the software that the FLAC project provides is licensed under the GNU General Public License (GPL). This software includes various utilities for converting files to and from FLAC format, plugins for audio players, et cetera. In general, the GPL allows redistribution as long as derived works are also made available in source code form according to compatible terms.

Neither the FLAC nor Ogg FLAC formats nor any of the implemented encoding/decoding methods are covered by any known patent.

FLAC is one of a family of codecs of the Xiph.org Foundation, all created according to the same free ideals. For some other codecs' descriptions of the Xiph License see the Speex and Vorbis license pages.

#### **Iperf**

#### http://pirlwww.lpl.arizona.edu/resources/guide/software/iperf/

Copyright 1999,2000,2001,2002,2003 The Board of Trustees of the University of Illinois All rights reserved

Permission is hereby granted, free of charge, to any person obtaining a copy of this software (Iperf) and associated documentation files (the "Software"), to deal in the Software without restriction, including without limitation the rights to use, copy, modify, merge, publish, distribute, sublicense, and/or sell copies of the Software, and to permit persons to whom the Software is furnished to do so, subject to the following conditions:

Redistributions of source code must retain the above copyright notice, this list of conditions and the following disclaimers.

Redistributions in binary form must reproduce the above copyright notice, this list of conditions and the following disclaimers in the documentation and/or other materials provided with the distribution.

Neither the names of the University of Illinois, NCSA, nor the names of its contributors may be used to endorse or promote products derived from this Software without specific prior written permission.

THE SOFTWARE IS PROVIDED "AS IS", WITHOUT WARRANTY OF ANY KIND, EXPRESS OR IMPLIED, INCLUDING BUT NOT LIMITED TO THE WARRANTIES OF MERCHANTABILITY, FITNESS FOR A PARTICULAR PURPOSE AND NONINFRINGEMENT. IN NO EVENT SHALL THE CONTIBUTORS OR COPYRIGHT HOLDERS BE LIABLE FOR ANY CLAIM, DAMAGES OR OTHER LIABILITY, WHETHER IN AN ACTION OF CONTRACT, TORT OR OTHERWISE, ARISING FROM, OUT OF OR IN CONNECTION WITH THE SOFTWARE OR THE USE OR OTHER DEALINGS IN THE SOFTWARE.

See UI License for complete details.

#### **jQuery**

#### http://jquery.org

jQuery projects are released under the terms of the MIT license.

The MIT License is simple and easy to understand and it places almost no restrictions on what you can do with a jQuery project.

You are free to use any jQuery project in any other project (even commercial projects) as long as the copyright header is left intact.

#### **JSBN**

isbn is released under a BSD license. See LICENSE for details.

#### Licensing

---------

This software is covered under the following copyright:

/\* \* Copyright (c) 2003-2005 Tom Wu \* All Rights Reserved. \* \* Permission is hereby granted, free of charge, to any person obtaining

- 
- \* a copy of this software and associated documentation files (the
- \* "Software"), to deal in the Software without restriction, including

 \* without limitation the rights to use, copy, modify, merge, publish, \* distribute, sublicense, and/or sell copies of the Software, and to \* permit persons to whom the Software is furnished to do so, subject to \* the following conditions: \* \* The above copyright notice and this permission notice shall be \* included in all copies or substantial portions of the Software. \* \* THE SOFTWARE IS PROVIDED "AS-IS" AND WITHOUT WARRANTY OF ANY KIND, \* EXPRESS, IMPLIED OR OTHERWISE, INCLUDING WITHOUT LIMITATION, ANY \* WARRANTY OF MERCHANTABILITY OR FITNESS FOR A PARTICULAR PURPOSE. \* \* IN NO EVENT SHALL TOM WU BE LIABLE FOR ANY SPECIAL, INCIDENTAL, \* INDIRECT OR CONSEQUENTIAL DAMAGES OF ANY KIND, OR ANY DAMAGES WHATSOEVER \* RESULTING FROM LOSS OF USE, DATA OR PROFITS, WHETHER OR NOT ADVISED OF \* THE POSSIBILITY OF DAMAGE, AND ON ANY THEORY OF LIABILITY, ARISING OUT \* OF OR IN CONNECTION WITH THE USE OR PERFORMANCE OF THIS SOFTWARE. \* \* In addition, the following condition applies: \* \* All redistributions must retain an intact copy of this copyright notice \* and disclaimer. \*/

Address all questions regarding this license to:

 Tom Wu tiw@cs.Stanford.EDU

#### **Jungo USB DFU Driver**

http://www.jungo.com/st/products/drivercore-advanced-usb-drivers/

BSD license

#### **Marvell WPS2 client**

http://www.marvell.com/

BSD license

#### **mDNSResponder**

http://www.opensource.apple.com/source/mDNSResponder/mDNSResponder-320.10.80/

The majority of the source code in the mDNSResponder project is licensed under the terms of the Apache License, Version 2.0, available from: <http://www.apache.org/licenses/LICENSE-2.0>

To accommodate license compatibility with the widest possible range of client code licenses, the shared library code, which is linked at runtime into the same address space as the client using it, is licensed under the terms of the "Three-Clause BSD License".

The Linux Name Service Switch code, contributed by National ICT Australia Ltd (NICTA) is licensed under the terms of the NICTA Public Software Licence (which is substantially similar to the "Three-Clause BSD License", with some additional language pertaining to Australian law).

#### **OpenSSL**

#### http://www.openssl.org

OpenSSL is based on the SSLeay library developed by Eric Young and **Tim Hudson**. The OpenSSL toolkit is licensed under an **Apache-style licence** which basically means that you are free to get and use it for commercial and non-commercial purposes.

#### **RSA MD5**

/\* MD5C.C - RSA Data Security, Inc., MD5 message-digest algorithm \* \* Copyright (C) 1991-2, RSA Data Security, Inc. Created 1991. All \* rights reserved. \* \* License to copy and use this software is granted provided that it \* is identified as the "RSA Data Security, Inc. MD5 Message-Digest \* Algorithm" in all material mentioning or referencing this software \* or this function. \* \* License is also granted to make and use derivative works provided \* that such works are identified as "derived from the RSA Data \* Security, Inc. MD5 Message-Digest Algorithm" in all material

\* mentioning or referencing the derived work.

\*

\* RSA Data Security, Inc. makes no representations concerning either

\* the merchantability of this software or the suitability of this

- \* software for any particular purpose. It is provided "as is"
- \* without express or implied warranty of any kind.
- \*
- \* These notices must be retained in any copies of any part of this
- \* documentation and/or software.

#### **Zlib**

http://www.zlib.net/

/\* zlib.h -- interface of the 'zlib' general purpose compression library version 1.2.8, April 28th, 2013

Copyright (C) 1995-2013 Jean-loup Gailly and Mark Adler

 This software is provided 'as-is', without any express or implied warranty. In no event will the authors be held liable for any damages arising from the use of this software.

 Permission is granted to anyone to use this software for any purpose, including commercial applications, and to alter it and redistribute it freely, subject to the following restrictions:

- 1. The origin of this software must not be misrepresented; you must not claim that you wrote the original software. If you use this software in a product, an acknowledgment in the product documentation would be appreciated but is not required.
- 2. Altered source versions must be plainly marked as such, and must not be misrepresented as being the original software.
- 3. This notice may not be removed or altered from any source distribution.

| Jean-loup Gailly | Mark Adler                |
|------------------|---------------------------|
| jloup@gzip.org   | madler@alumni.caltech.edu |

<sup>\*/</sup> 

#### **getopt**

http://cvsweb.netbsd.org/bsdweb.cgi/src/lib/libc/stdlib/

BSD license

#### **Mongoose**

#### https://github.com/cesanta/mongoose/

Mongoose is released under commercial and GNU GPL v.2 open source licenses. The GPLv2 open source License does not generally permit incorporating this software into non-open source programs. For those customers who do not wish to comply with the GPLv2 open source license requirements,Cesanta Software offers a full, royalty-free commercial license and professional support without any of the GPL restrictions.

#### **Tremor**

http://wiki.xiph.org/index.php/Tremor

BSD license

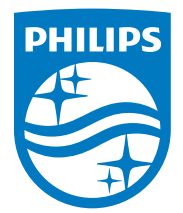

2015 © WOOX Innovations Limited. All rights reserved. Philips and the Philips' Shield Emblem are registered trademarks of Koninklijke Philips N.V. and are used by WOOX Innovations Limited under license from Koninklijke Philips N.V.

SW750M\_UM\_PT\_V3.0

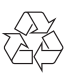